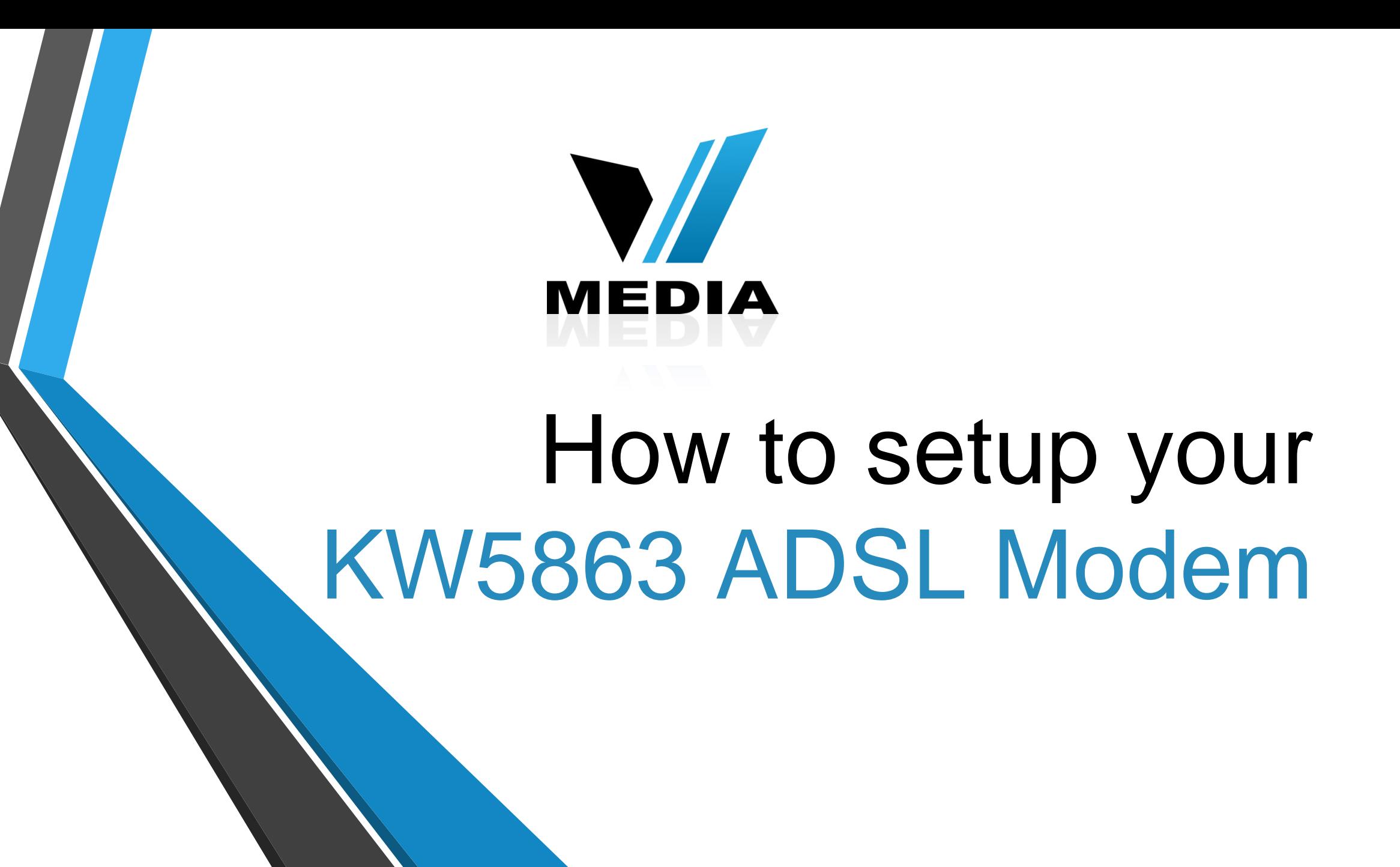

### Step 1: Log in to KW5863

![](_page_1_Picture_1.jpeg)

### $\leftarrow \rightarrow \times \land$  192.168.31.1

![](_page_1_Picture_40.jpeg)

- Open a web browser and type in *[http://192.168.31.1/](http://192.168.1.1/)* in the address bar and press Enter.
- If it prompts you for a username and password, enter *admin* (all lowercase) for both.

![](_page_2_Picture_0.jpeg)

- In the Home screen, on the left hand side, click on *Advanced Setup* >> *WAN Services*
- Click *Edit*

## Step 2: Enter VMedia credentials (continued)

![](_page_3_Picture_1.jpeg)

#### **MEDIA MODEM SETUP PPP Username and Password** PPP usually requires that you have a user name and password to establish your connection. In the boxes **Device Info Advanced Setup** @dev.vianetdsl.com PPP Lisername: username **Layer2 Interface** PPP Password: ......... **WAN Service** PPPoE Service Name: **LAN NAT AUTO**  $\div$ **Authentication Method: Security** MTU [88-1492] : 1492 **Parental Control** Enable Fullcone NAT **Quality of Service Routing** Enable NAT **DNS DSL Enable Firewall UPnP DNS Proxy Interface Grouping** Dial on demand (with idle timeout timer) **IPSec Certificate Multicast Wireless Voice Diagnostics** Use Static IPv4 Address **Management Reboot**

• Enter your username and password in the *PPP Username* and *PPP Password* field respectively. You should have received your username and password with the installation confirmation email.

# Step 2: Enter VMedia credentials (continued)

![](_page_4_Picture_1.jpeg)

![](_page_4_Picture_2.jpeg)

Make sure you check:

### *1*. *Enable Firewall*

- *2*. *Enable NAT*
- Scroll down and click *Next*

## Step 3: Save the settings

![](_page_5_Picture_1.jpeg)

• Finally, complete the setup by clicking *Apply/Save*

*You have successfully completed configuring you KW5863 ADSL2+ Modem Router for your VMedia internet connection!*

*Should you need any assistance, feel free to contact us at 1-855-333-8269 or email us at [support@vmedia.ca](mailto:support@vmedia.ca)*

![](_page_5_Picture_5.jpeg)